# **Tutorial: "RIGHELLI", "GUIDE", "TAGLIERINA"**

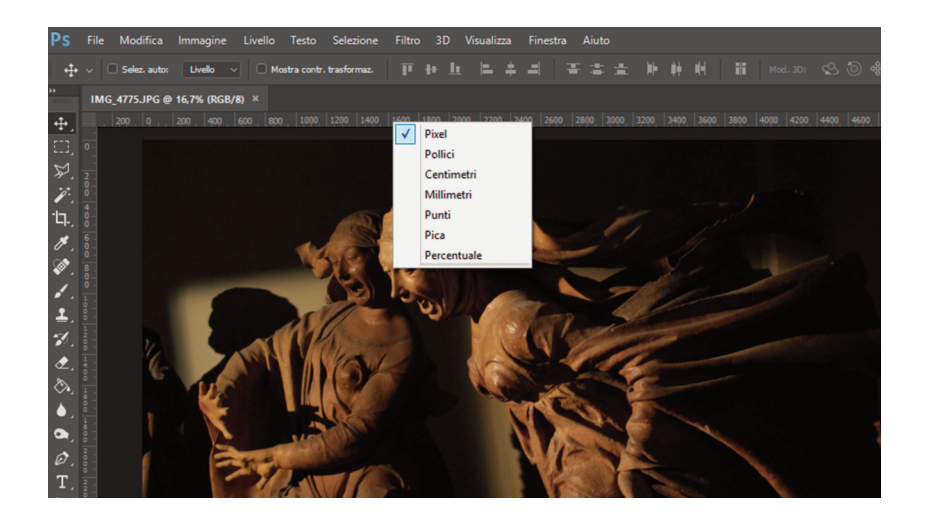

I **righelli** di Photoshop permettono di renderci conto delle reali dimensioni di un'immagine aperta all'interno del programma; quello che vediamo all'interno dell'area di lavoro, infatti, non è altro che un'anteprima, le cui dimensioni non corrispondono a quelle di stampa.

Possiamo agire con le combinazioni di tasti CTRL + e CTRL - per aumentare o diminuire le dimensioni dell'anteprima. La combinazione CTRL 0 equivale ad "adatta allo schermo", mentre la combinazione CTRL ALT 0 equivale a "visualizza pixel reali".

Se vogliamo collocare un testo sopra un'immagine, oppure tracciare delle linee sovrapposte in modo preciso, sarà necessario visualizzare i righelli (combinazione CTRL R).

I righelli compaiono solamente sul lato sinistro e su quello superiore dell'area di lavoro. Hanno un punto di origine (zero) nell'angolo superiore sinistro. Se dovessimo avere bisogno di un punto di riferimento

Dino Audino editore 1

differente, con lo zero all'interno dell'immagine, potremo cliccare sull'angolo e trascinare lo zero all'interno dell'immagine nel punto in cui vogliamo far partire la misurazione dei righelli.

Cliccando con il tasto destro sui righelli possiamo comodamente passare da un'unità di misura all'altra. Più ingrandiamo l'anteprima e maggiore sarà la precisione: i righelli diventano più dettagliati nei riferimenti numerici.

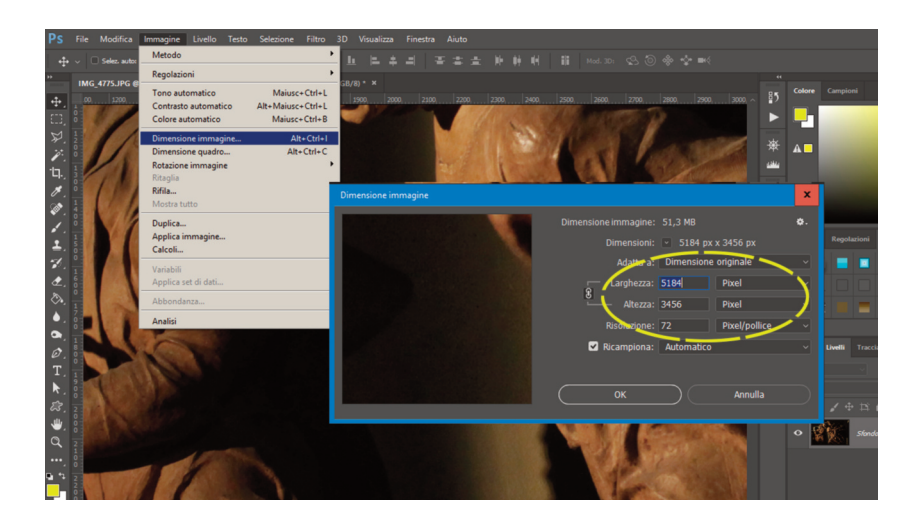

Per tracciare all'interno dell'immagine delle **linee guida** (che possono essere soltanto orizzontali o verticali) dobbiamo cliccare sul righello (con lo strumento Sposta) e trascinare la lineea all'interno dell'area di lavoro.

Un doppio click su una delle **guide** permette di modificarne il colore e di renderla quindi più leggibile rispetto ai colori della specifica immagine su cui stiamo lavorando.

Se vogliamo nascondere temporaneamente le linee guida possiamo utilizzare la combinazione di tasti CTRL H.

Facciamo un esempio: vogliamo sovrapporre una serie di guide per verificare in fase di post-produzione se la fotografia che abbiamo preso in considerazione rispetta la regola dei terzi, quindi dovremo trascinare due linee guida orizzontali e due verticali.

Per prima cosa visualizziamo i righelli con unità di misura pixel, poi dal menù Immagine scegliamo Dimensioni immagine e, prendendo in considerazione la stessa unità di misura (pixel), annotiamo i valori di larghezza e altezza indicati.

### "Righelli", "Guide", "Taglierina"

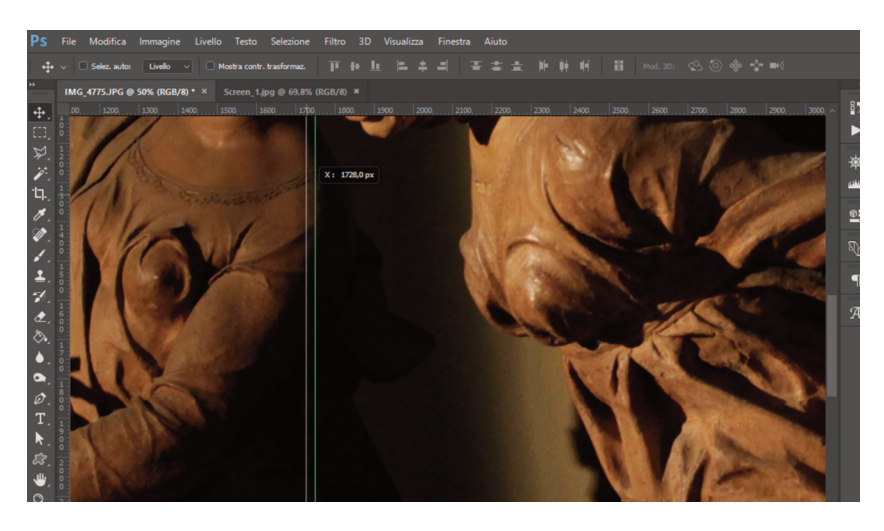

Ora dobbiamo collocare le guide esattamente a un terzo del lato orizzontale e a due terzi di quello verticale. Se ingrandiamo l'anteprima e ci soffermiamo con il cursore sulla linea, in sovrimpressione compaiono i valori esatti della sua posizione.

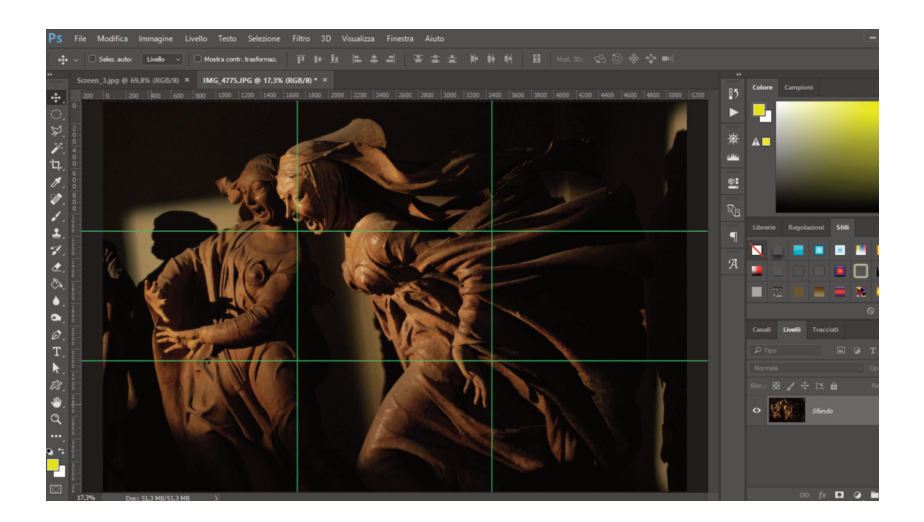

Procediamo con attenzione fino a ottenere la griglia dei terzi sovrapposta alla fotografia.

Dino Audino editore 3

#### *Visivo audiovisivo multimediale*

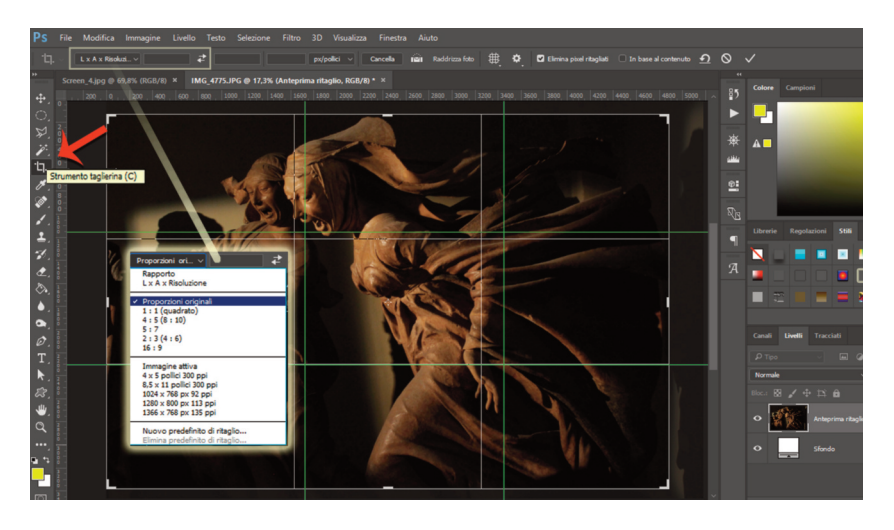

Se volessimo ritagliare parti dell'immagine, potremmo procedere in questo modo.

Selezioniamo lo strumento **Taglierina**; quindi agiamo sugli angoli per ridimensionare l'immagine, tenendo premuto SHIFT per mantenere le proporzioni. In alternativa possiamo selezionare la modalità **Proporzioni originali** che ci permette di evitare di tenere premuto SHIFT.

"Righelli", "Guide", "Taglierina"

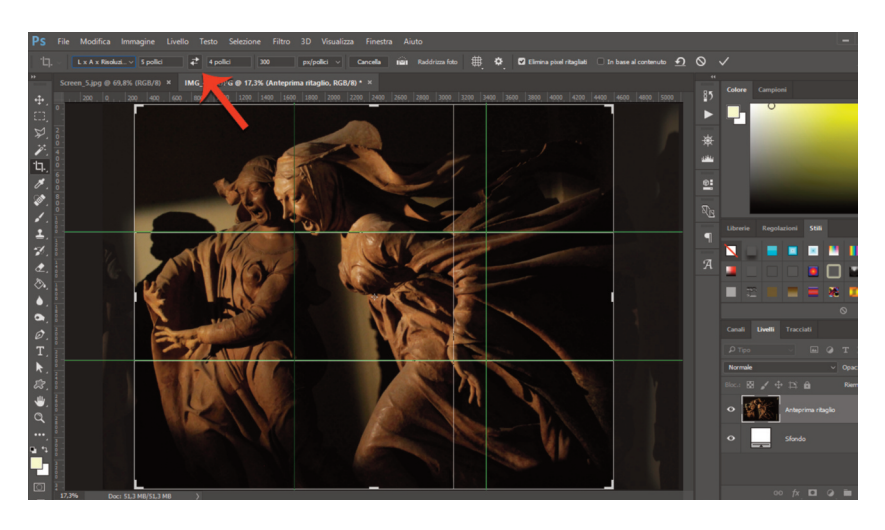

Per confermare il taglio, dobbiamo premere il tasto Invio oppure fare doppio click all'interno dell'immagine.

Andiamo a prendere in considerazione gli altri valori predefiniti. Ad esempio 4 x 5 pollici a 300 PPI (Pixel Per Inch) e se è il caso agendo sul pulsante tra i valori nella barra delle opzioni scambiamo Larghezza e Altezza.

#### *Visivo audiovisivo multimediale*

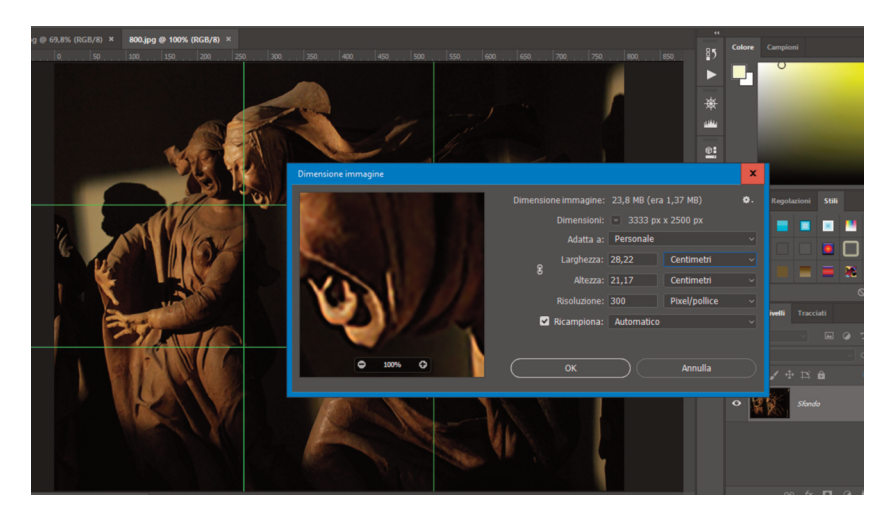

In questo modo possiamo ottenere una serie di ridimensionamenti proporzionali a partire dalla stessa immagine.

**ATTENZIONE**: per fare differenti prove si dovrà ricominciare sempre dall'immagine originale con la dimensione massima di pixel. Questo perché come **regola generale** posso ridurre le dimensioni di un'immagine ma non aumentarle. Quando aumentiamo le dimensioni di un'immagine Photoshop esegue il compito, ma **ricampiona** l'immagine, aggiungendo pixel per arrivare alla quantità richiesta. Se scarico un'immagine da internet di dimensioni 800 x 600 pixel a 72 PPI e la voglio stampare su un foglio A4 a 300 PPI ottengo un risultato pessimo. Photoshop non mi impedisce di ridimensionare l'immagine – sia attraverso la finestra di dialogo Dimensioni immagine sia impostando manualmente i valori per Larghezza, Altezza e Risoluzione attraverso lo strumento Taglierina – ma il risultato sarà comunque deludente. Come posso già vedere nell'anteprima della finestra di dialogo Dimensioni immagine.

Nell'esempio qui sopra ho salvato una copia ridotta dell'immagine, poi ho chiesto a Photoshop di ridimensionare ingrandendo. Già nell'anteprima posso rendermi conto del pessimo risultato.

Lavorando per il web sarà frequente dover ritagliare le immagini secondo precisi valori in pixel. Quindi dovremo:

- 1) selezionare lo strumento Taglierina e scegliere la modalità L x A x Risoluzione;
- 2) inserire i valori seguiti da "px"; utilizzare la risoluzione monitor standard 72 pixel/pollice.

Quando si impostano valori manualmente è buona regola inserire anche l'unità di misura, altrimenti Photoshop potrebbe calcolare l'immagine in centimetri. Ridimensionare ad esempio un'immagine a 1200 centimetri potrebbe provocare non soltanto un rallentamento temporaneo del computer, ma la creazione di un file dal peso enorme e soprattutto inutilizzabile.

## **RADDRIZZARE UN'IMMAGINE**

Posso utilizzare le linee guida sull'immagine per diverse necessità. Potrebbe essere utile ad esempio avere dei riferimenti per verificare che la linea dell'orizzonte non sia inclinata per errore. Oppure posso verificare la verticalità di un elemento architettonico.

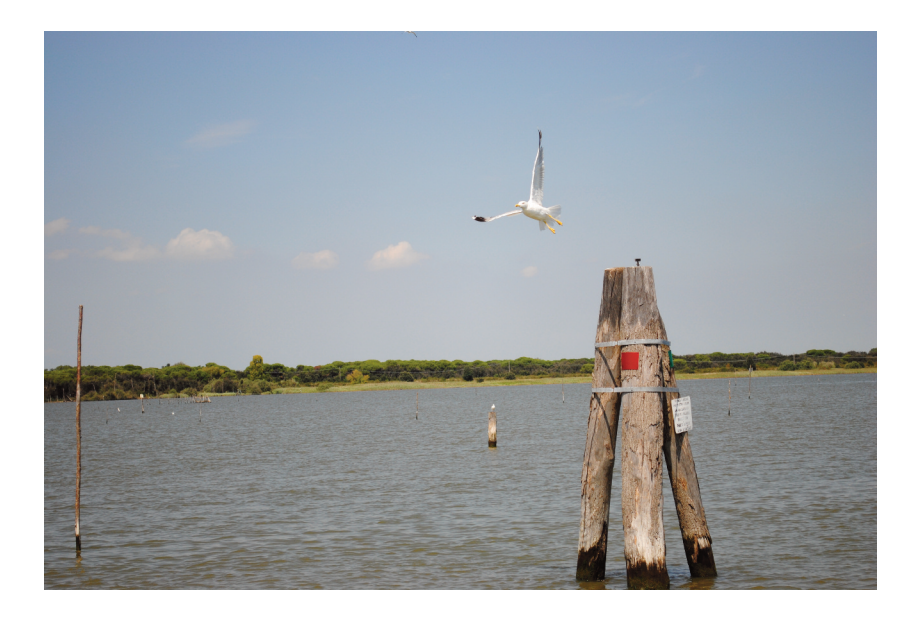

#### *Visivo audiovisivo multimediale*

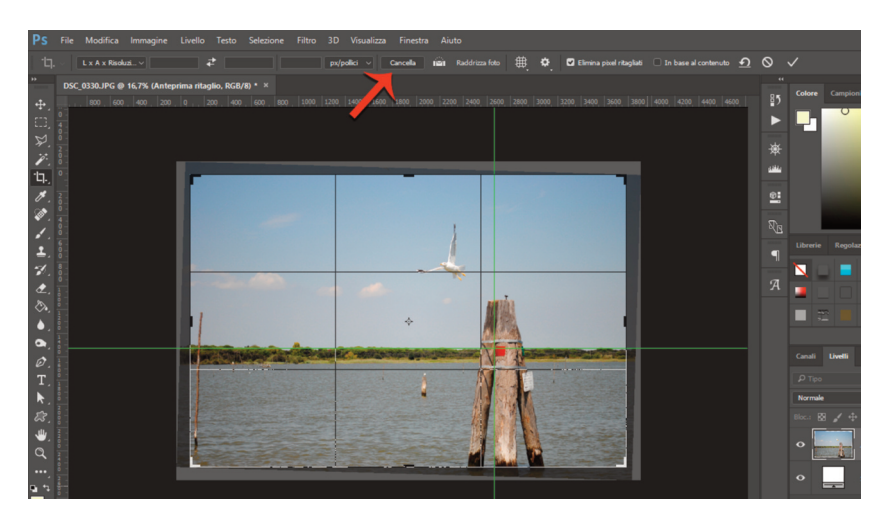

Le linee guida potrebbero essere utili anche per ruotare un'immagine:

1) si tracciano le linee di riferimento attraverso le Guide create dai Righelli;

2) si usa la Taglierina senza inserire valori (se presenti, cliccare sul tasto Cancella nella barra delle opzioni in alto);

3) si posiziona il cursore all'esterno di un angolo e si ruota l'immagine. Appare una griglia sovrapposta che aiuta ad allineare l'immagine;

4) raggiunto il livello desiderato si preme il tasto Invio e considerare le parti ritagliate dell'immagine. Eventualmente si possono usare i tasti freccia per effettuare spostamenti minimi.

"Righelli", "Guide", "Taglierina"

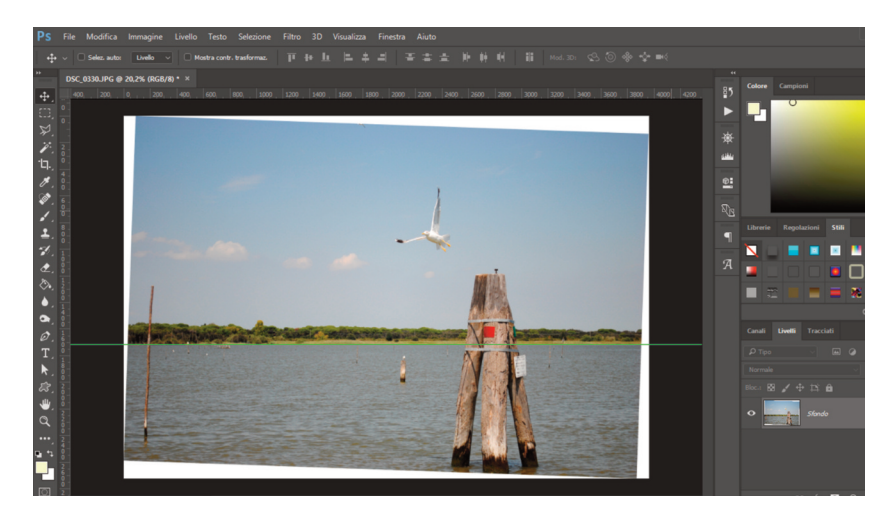

Esistono altri modi per raddrizzare un'immagine che non utilizzano la Taglierina e che quindi esulano da questa guida. Li segnaliamo per completezza.

1) Utilizzare il menù Immagine > Rotazione immagine > Altro… Appare una schermata dove è possibile inserire un valore in gradi. Nel caso che stiamo analizzando abbiamo inserito il valore 2° in senso orario. Con questo procedimento si creano degli angoli bianchi che vanno successivamente tagliati.

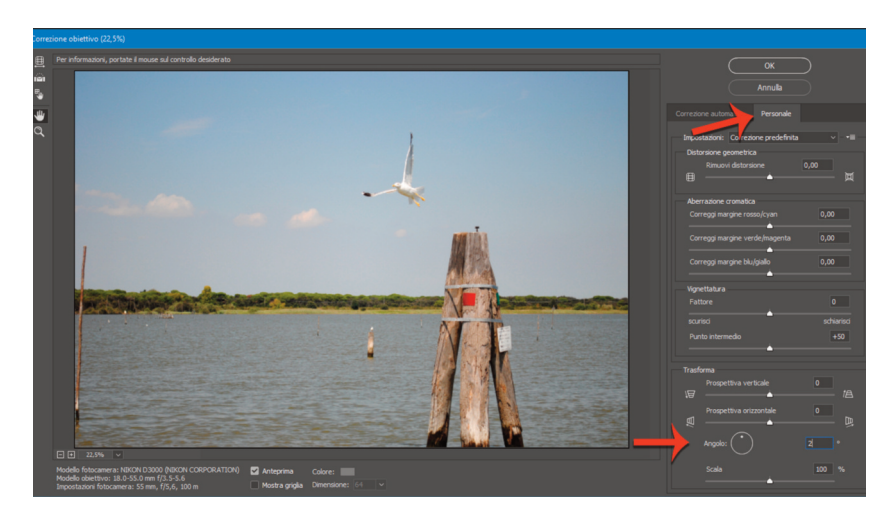

2) Accedere al menù Filtro > Correzione obiettivo e qui passare alla scheda Personale per poter utilizzare il comando Angolo.

All'interno dell'interfaccia del filtro Correzione obiettivo esistono anche diversi comandi per correggere altri tipi di distorsione provocati dalle lenti della fotocamera.